# 在RV34x系列路由器上配置电子邮件设置

### 目标 Ī

网络管理员可以通过电邮通知收到网络中事件的警报。这改进了网络的监控方式。RV34x系列 路由器可配置为生成实时电邮通知,以通知您所选网络事件,如网络设置、设备状态的更改以 及连接到网络的设备上的其他更新。

本文档旨在向您展示如何在RV34x系列路由器上配置电子邮件设置。

### 适用设备 Ĩ

● RV34x系列

### 软件版本 i,

● 1.0.00.33

### 配置电子邮件设置 Ī

步骤1.登录基于Web的实用程序,然后选择System Configuration > Email。

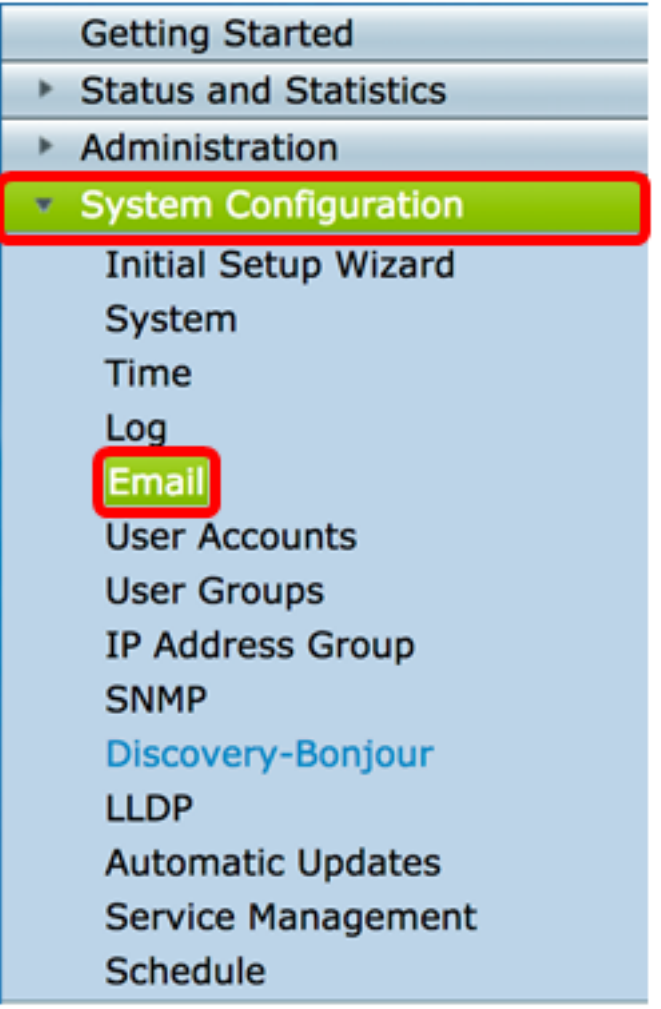

注意:在本例中,使用smtp.gmail.com。

Email

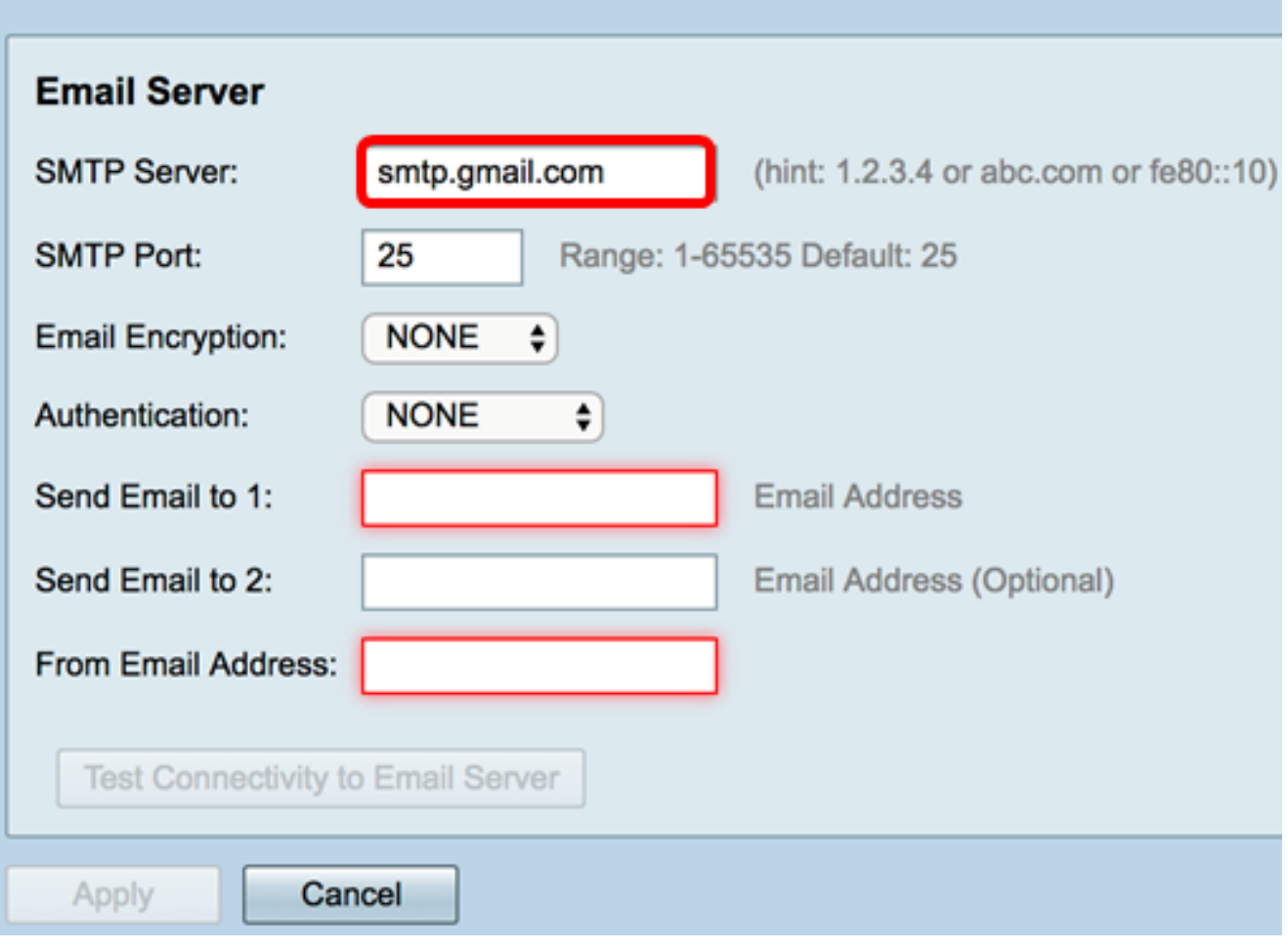

步骤3.在SMTP Port字段中输入邮件服务器的端口号。它是用于发送电子邮件的出站端口号。 有效端口号范围为0到65535,默认值为25。

注意:在本例中,使用SMTP端口号587,因为它是gmail的SMTP端口。

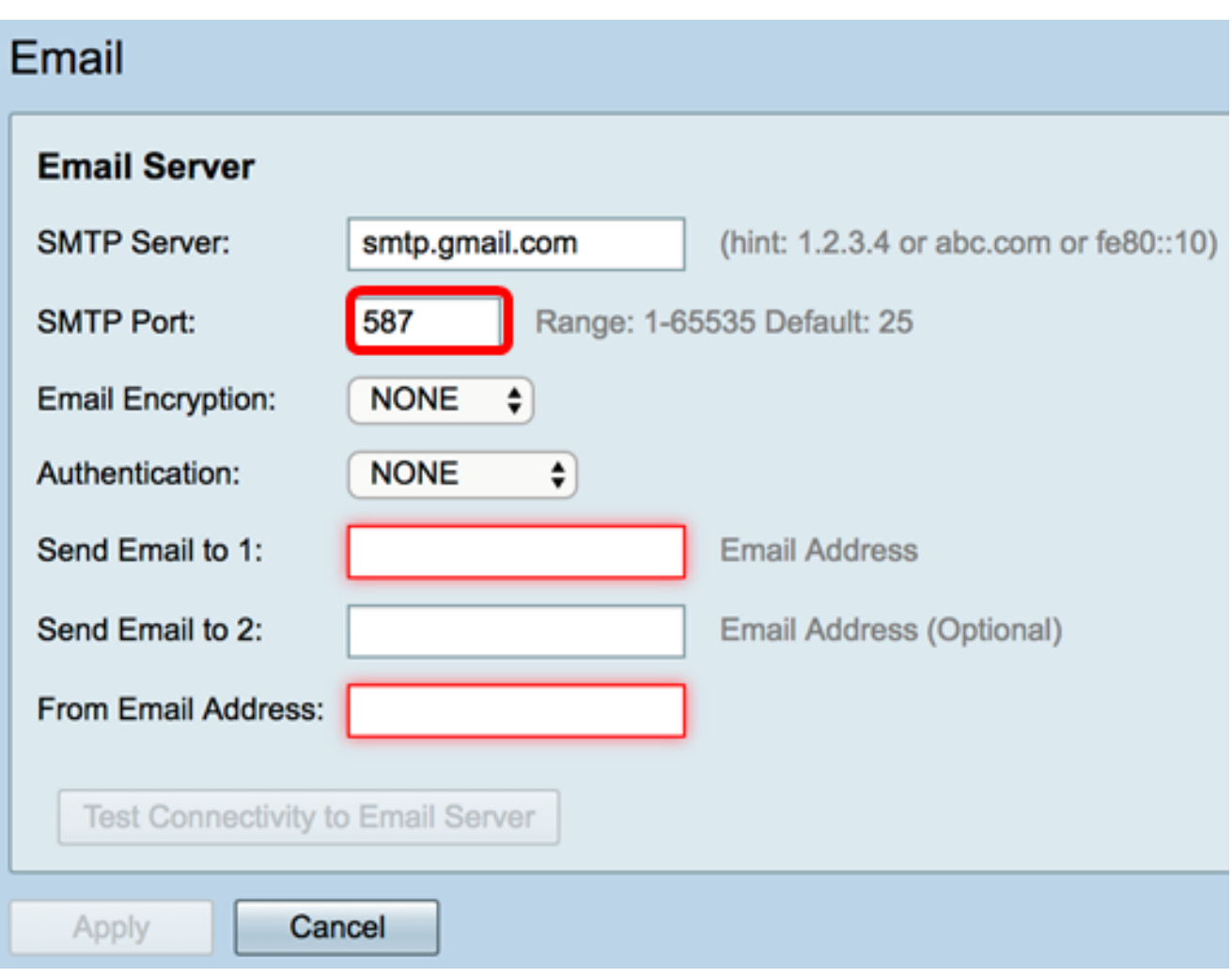

步骤4.从Email Encryption下拉列表中,选择一种加密方法将邮件发送到您的电子邮件。加密 方法也必须与SMTP端口匹配。

选项有:

- NONE 电子邮件中不会使用加密。这是默认设置。
- TLS/SSL 传输层安全(TLS)和安全套接字层(SSL)的组合选项。TLS是一种加密协议,可为 Internet通信提供安全性和数据完整性。此加密使用SMTP端口587。SSL是用于在Web服务器 和浏览器之间创建加密链接的标准安全技术。此加密使用SMTP端口465。选择此选项时,端口 将与任一协议匹配。

注意:在本例中,使用TLS/SSL。

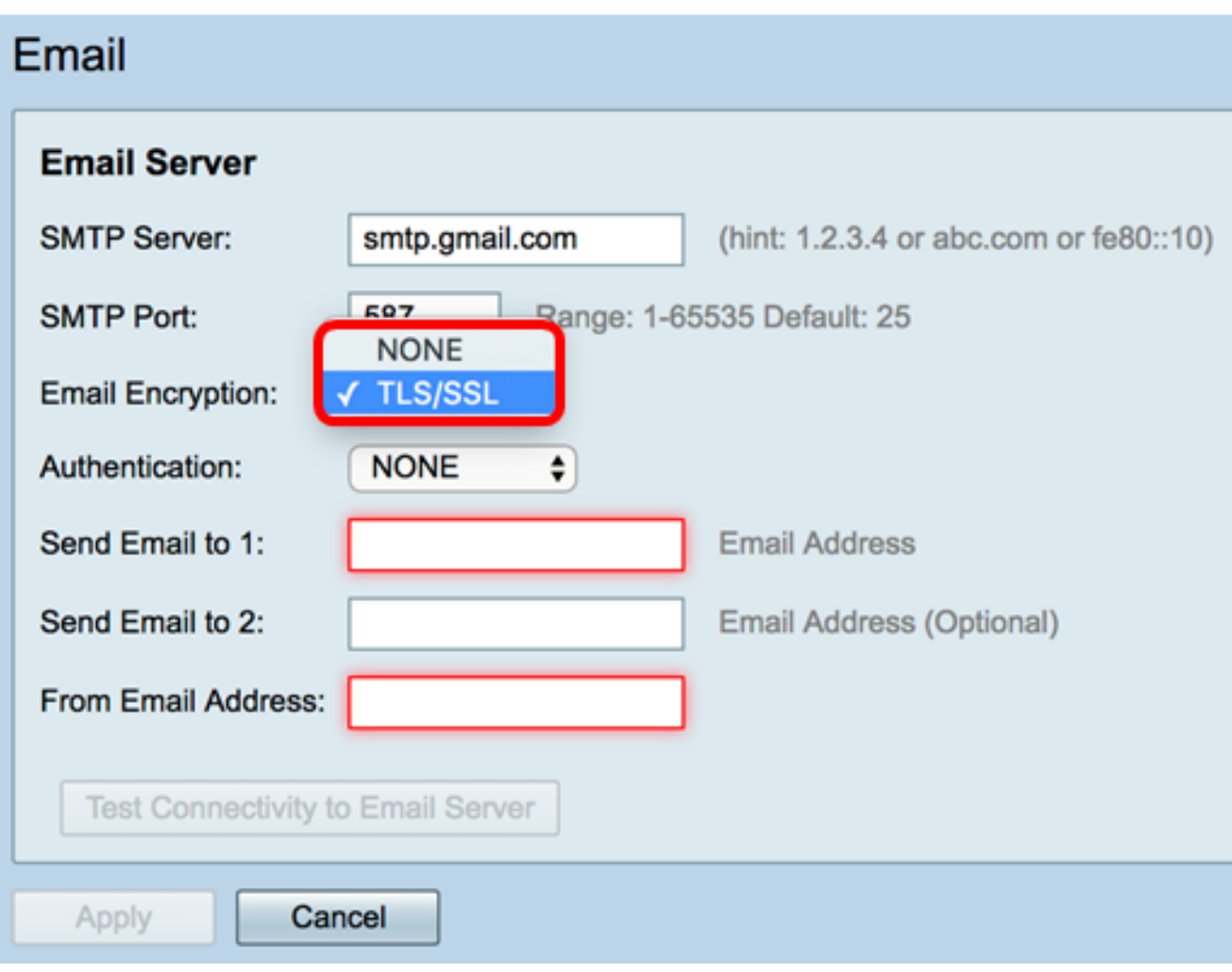

步骤5.从Authentication下拉列表中,选择要如何验证对电子邮件的访问。

选项有:

- NONE 无需用户名和密码身份验证。如果选择此选项,请跳至<u>步骤8</u>。
- LOGIN 用户名和密码用于身份验证。
- 明文 未加密,但仍需要用户名和密码。
- MD5 消息摘要算法5使用128位哈希值进行需要用户名和密码的身份验证。

注意:在本例中,使用LOGIN。

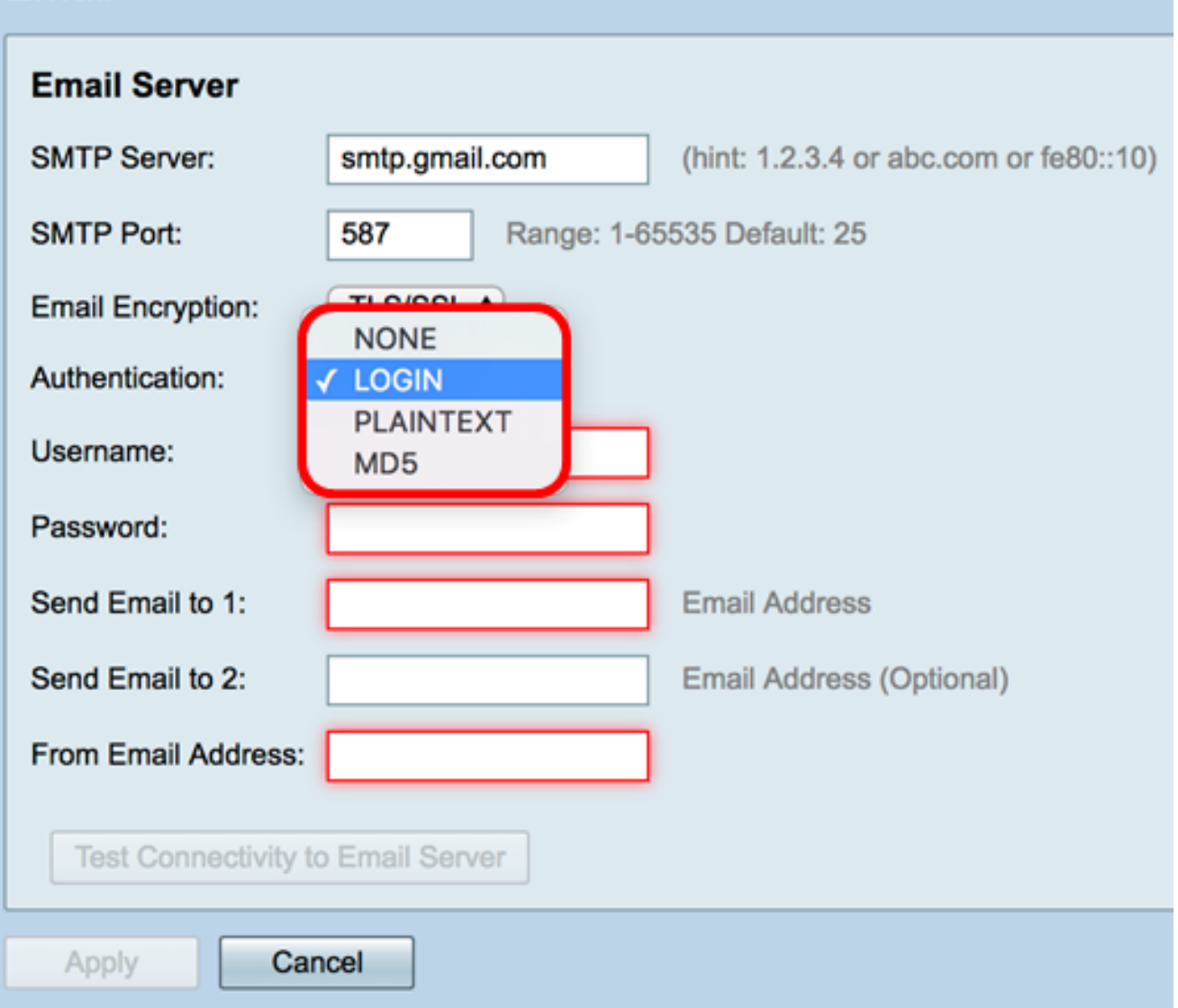

步骤6.如果在步骤5中选择了LOGIN、PLAINTEXT或MD5,请在Username字段中输入 Username。这是发送方的电子邮件地址。

注意:在本例中,<u>[使用](mailto:ccoesup@gmail.com)</u>ccoesup@gmail.com。

### Email **Email Server SMTP Server:** smtp.gmail.com (hint: 1.2.3.4 or abc.com or fe80::10) **SMTP Port:** Range: 1-65535 Default: 25 587 TLS/SSL \$ **Email Encryption:**  $\div$ Authentication: **LOGIN** ccoesup@gmail.com Username: Password: Send Email to 1: **Email Address** Send Email to 2: Email Address (Optional) From Email Address: Test Connectivity to Email Server

步骤7.在Password字段中输入您的用户名的相应密码。

Cancel

Apply

注意:强烈建议使用单独的电子邮件帐户,而不是使用个人电子邮件来维护隐私。

#### Email **Email Server SMTP Server:** smtp.gmail.com (hint: 1.2.3.4 or abc.com or fe80::10) **SMTP Port:** 587 Range: 1-65535 Default: 25 **Email Encryption: TLS/SSL \$** Authentication: **LOGIN**  $\div$ Username: ccoesup@gmail.com Password: .......... Send Email to 1: **Email Address** Send Email to 2: Email Address (Optional) From Email Address: **Test Connectivity to Email Server** Cancel Apply

<span id="page-6-0"></span>步骤8.在Send Email to 1(将电子邮件发送到1)字段中输入电子邮件地址。地址是电子邮件 系统日志的收件人。必须启用路由器上的电子邮件系统日志才能接收电子邮件通知。要了解如 何在RV34x路由器系列上配置日志设置,请单击<u>[此处](https://sbkb.cisco.com/CiscoSB/ukp.aspx?login=1&pid=2&app=search&vw=1&articleid=5416)</u>。

注意:强烈建议使用单独的电子邮件帐户,而不是使用个人电子邮件来维护隐私。在本示例中 ,[ccoesup2@gmail.com](mailto:ccoesup2@gmail.com)用作示例。

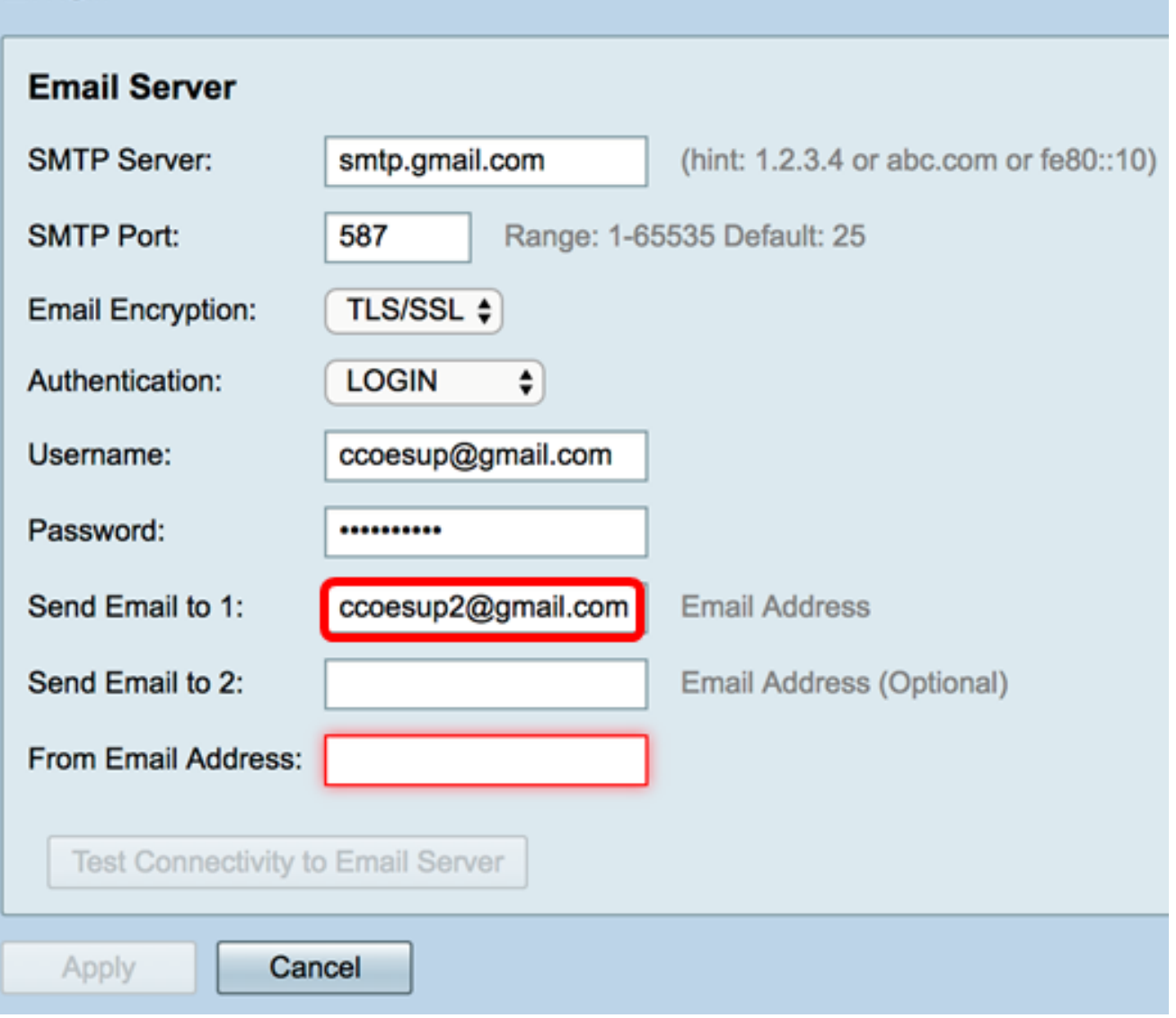

第9步。(可选)在"将电子邮件发送到2"字*段中输入辅助电子邮件*地址。

注意:在本例中,<u>[使用](mailto:ccoesup3@gmail.com)</u>ccoesup3@gmail.com。

#### Email **Email Server SMTP Server:** smtp.gmail.com (hint: 1.2.3.4 or abc.com or fe80::10) **SMTP Port:** 587 Range: 1-65535 Default: 25 **Email Encryption:** TLS/SSL  $\div$ Authentication:  $\div$ **LOGIN** Username: ccoesup@gmail.com Password: .......... Send Email to 1: **Email Address** ccoesup2@gmail.com ccoesup3@gmail.com Send Email to 2: Email Address (Optional) From Email Address: Test Connectivity to Email Server Cancel Apply

步骤10.在From Email Address字*段中,输*入要发送的电子邮件地址,输入的用户名和密码身 份验证从中发送。

注意:在本例中,<u>使用</u>ccoesup@gmail.com。

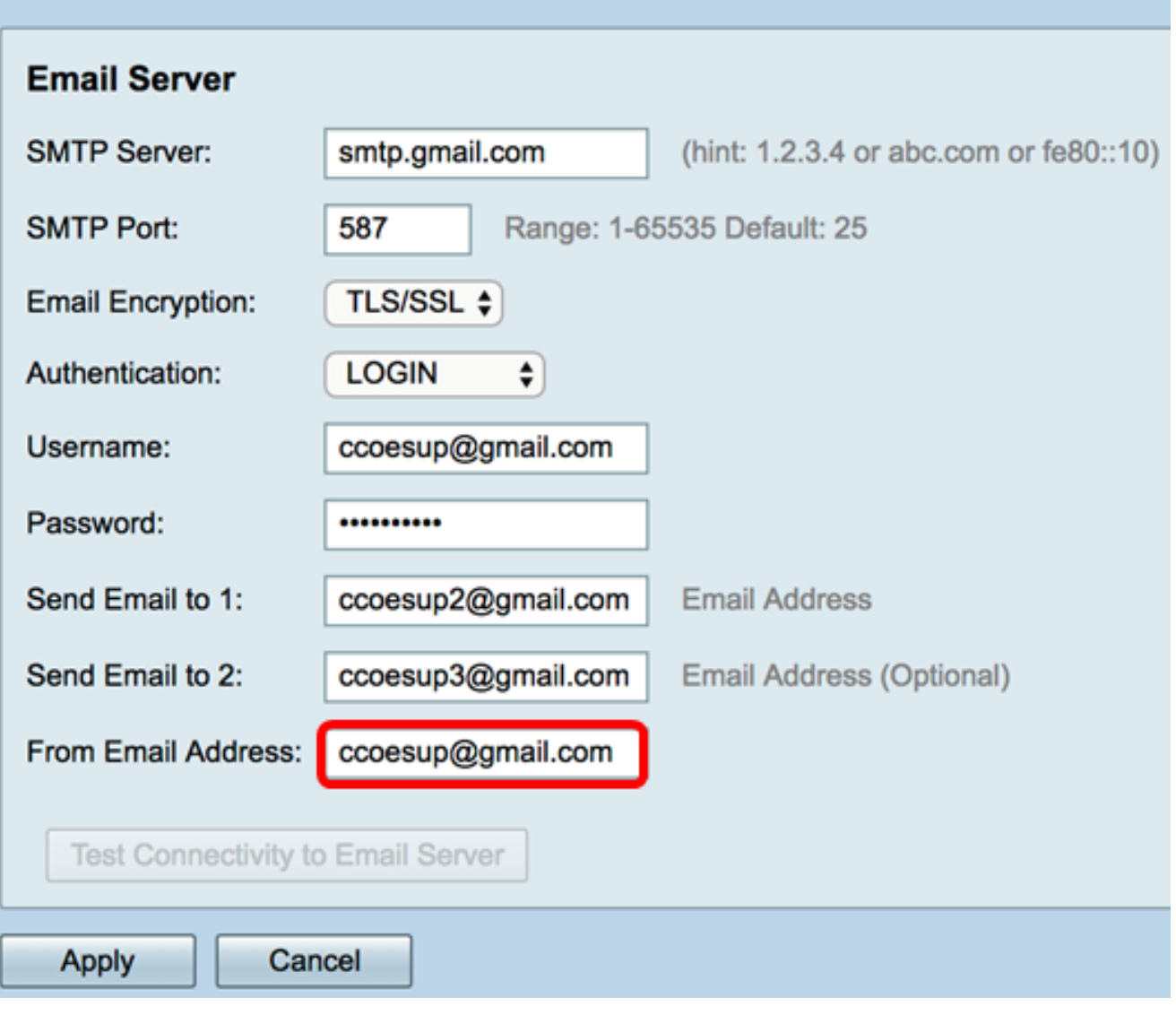

步骤11.单击"应用"。

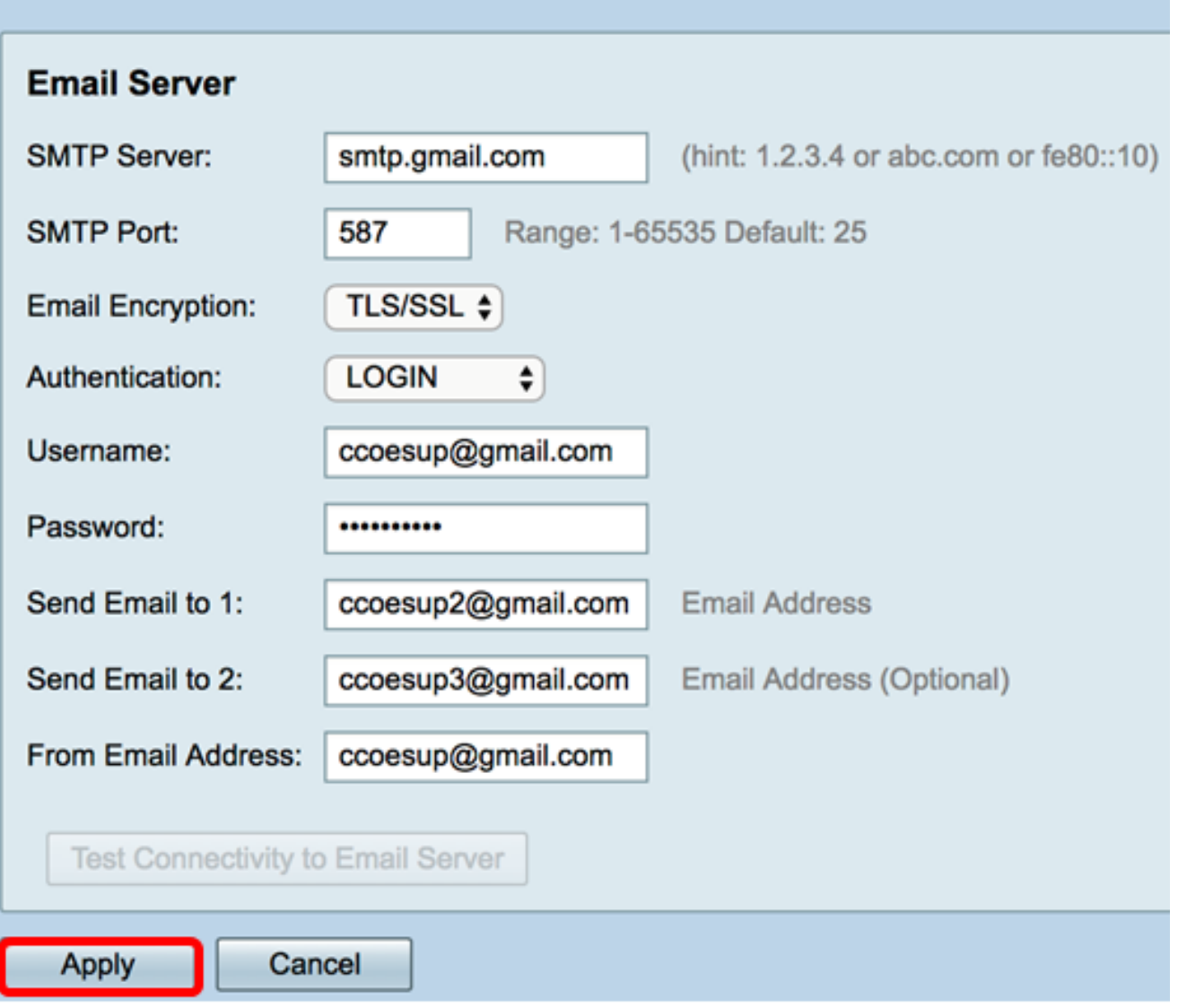

步骤12.要测试与电子邮件服务器的连接,请单击"测试与电子邮件服**务器的连接"**按钮。

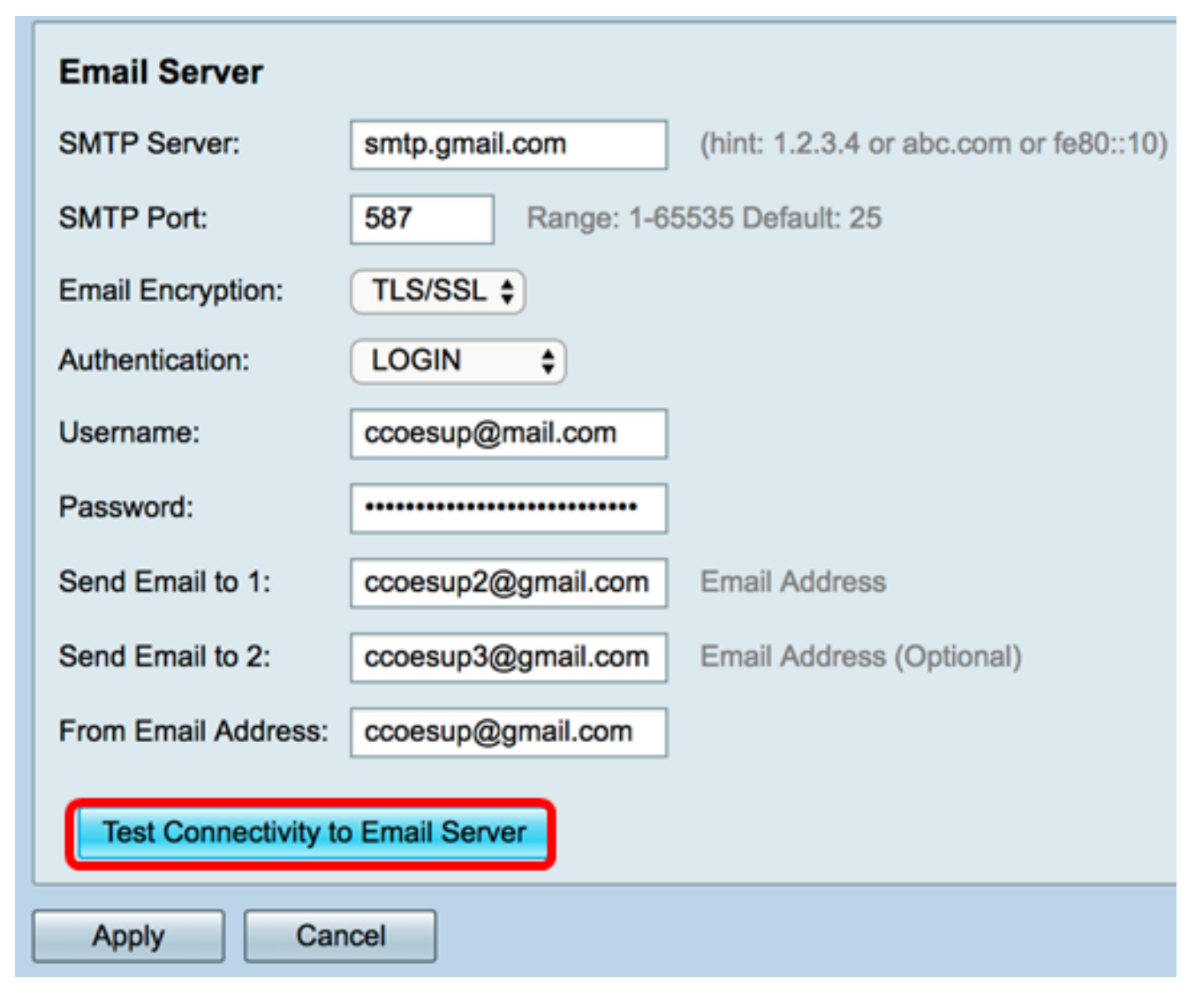

注意:在Test Connectivity to Email Server按钮旁将显示绿色文本,通知您测试成功。

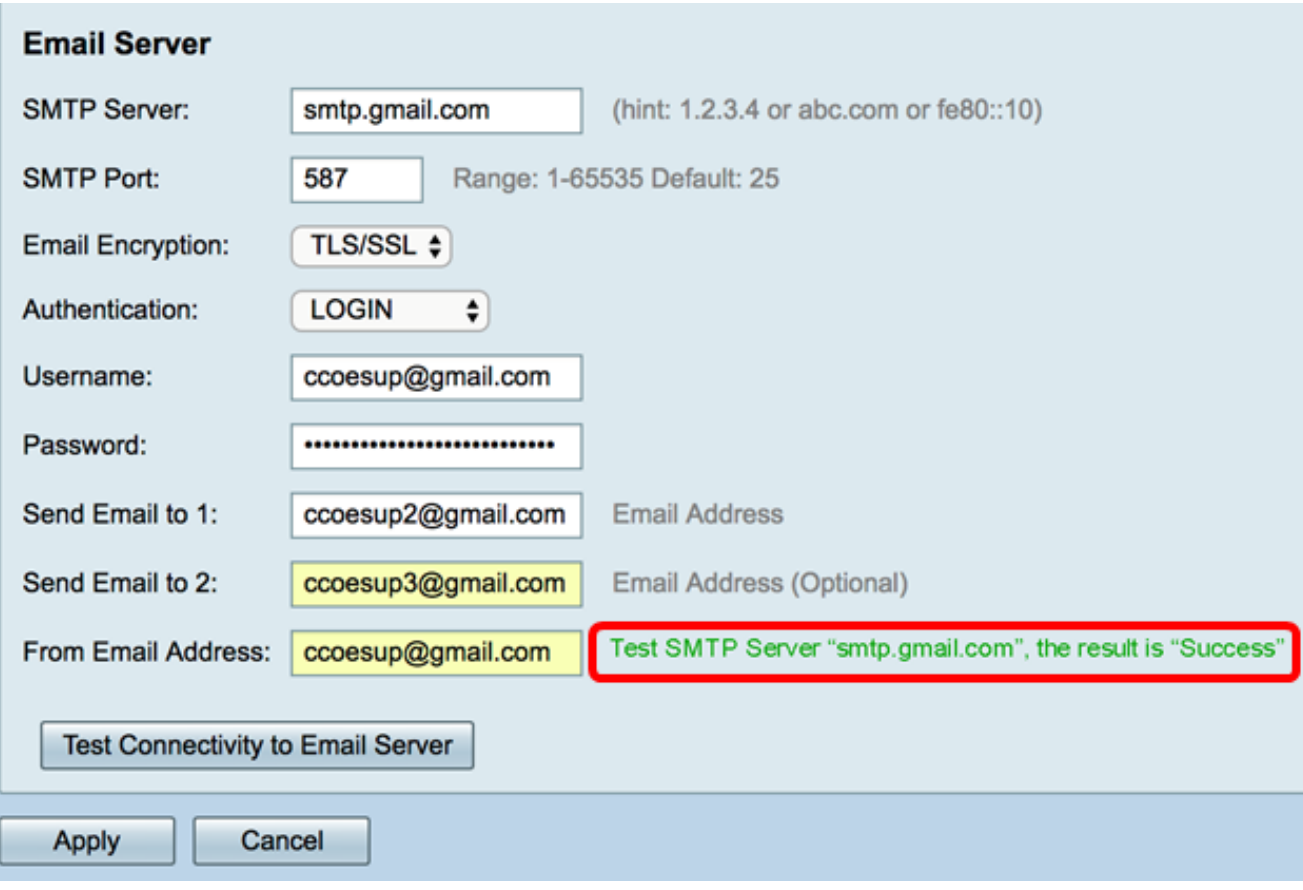

您现在应该已成功配置RV34x系列路由器上的邮件设置。